## メールアドレス設定手順書 ~ Windows10 メール ~

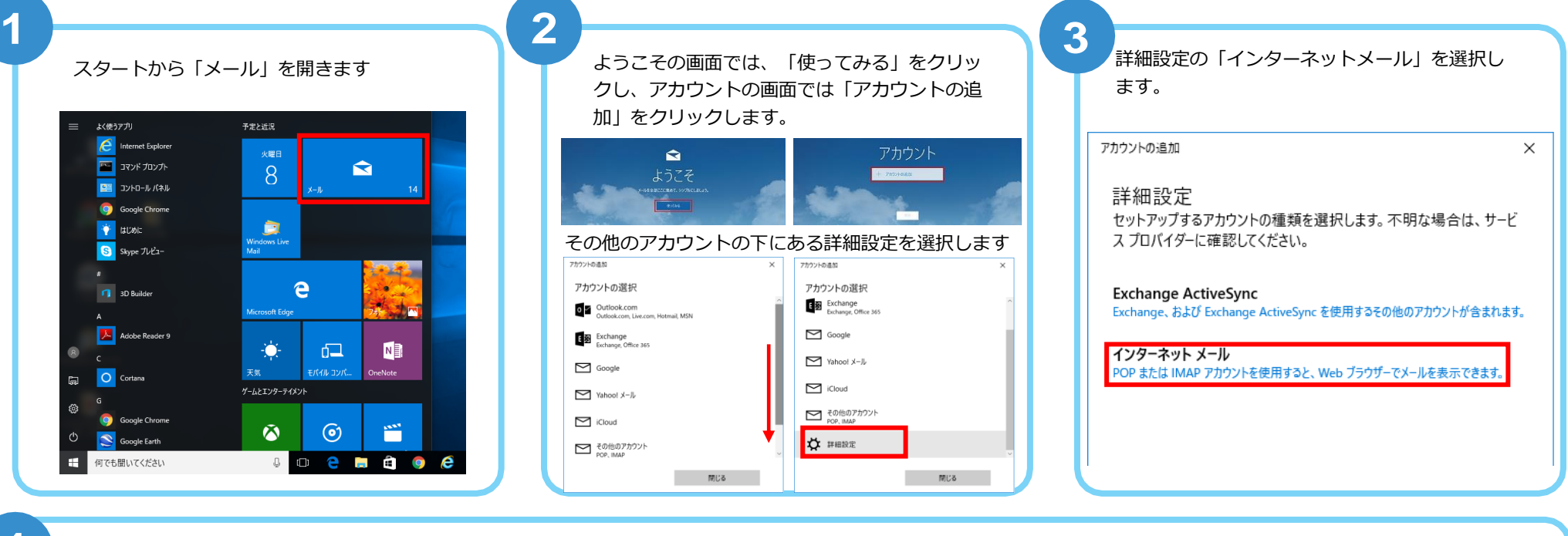

**4**

以下を入力します。

- メールアドレスを入力します (例:●●●@asint.jp 又は ▲▲▲@nava21.ne.jp など)
- ユーザー名 メール設定ページに記載の POP ID を入力します

(「PC [端末設定表」をお持ちの方は、](mailto:test@asint.jp)同用紙に記載の「アカウント名」になります)

パスワード メールのパスワード (POP パスワード) を入力します <sup>-</sup>「PC [端末設定表」をお持ちの方は、](mailto:test@asint.jp)同用紙に記載の「パスワード」になります` わからなくなってしまった場合は、メール設定ページより再設定できます

※入力後下へスライドして下さい。

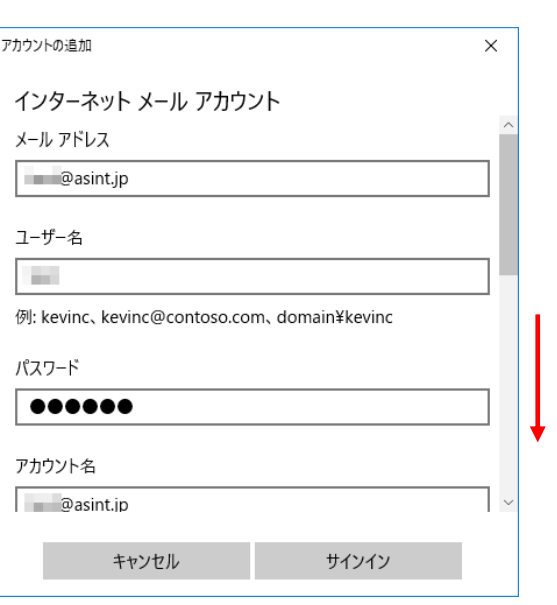

## メールアドレス設定手順書 ~Windows10 メール~

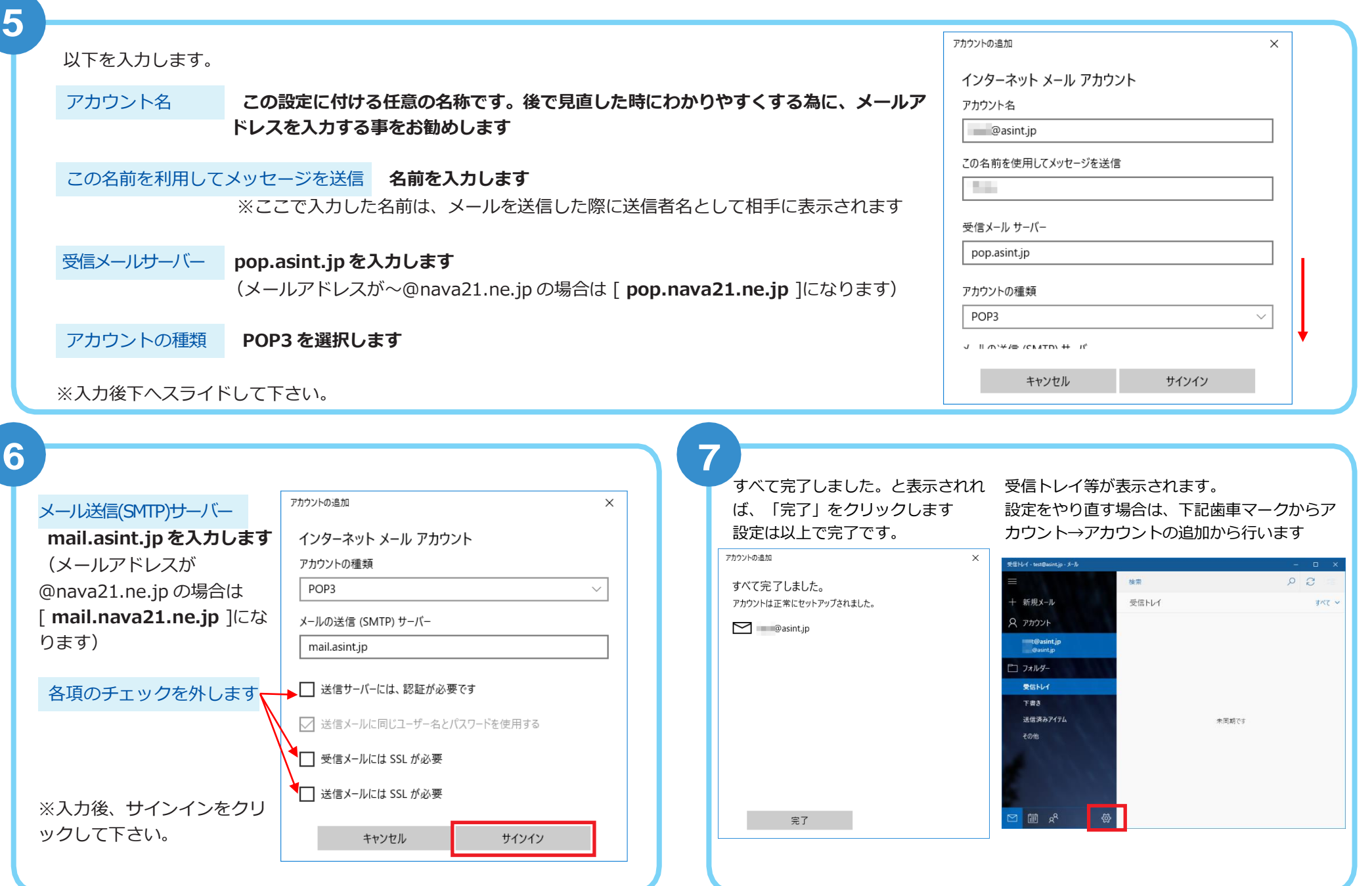